# Creating Web Pages in Dreamweaver

## Overview

Dreamweaver is a software application for creating web pages. It is known as a WYSIWYG editor because it allows you to design your pages visually without having to write HTML code. The following tutorial walks you through development of a basic page. It covers file management, formatting text, inserting images, making links, and creating tables. It concludes with a short section on how to upload you page to the NMSU server so that it can be viewed on the web.

# Starting a New Page

#### Step 1- Starting a new web page

Begin by opening the application Dreamweaver.

#### Step 2- Saving your file

Save your file by going to File>Save As...

The way you name and organize your files is important. Here are the things you need to keep in mind:

- \* Names cannot have spaces or non-alphanumeric characters.
- ★ All files used in your web site must be placed in the same folder. This includes any images you might use.
- ★ It is best to use short names and all lowercase letters because whatever you name the file is what the address (the URL) for getting to that page will be.
- ★ If you are creating a web site, name your main/home page index.html to further simplify the address users will have to type in
- \* All web pages end in the extensions .htm or .html- You can use either, but stay consistent throughout your site. Dreamweaver should automatically include the extension when you save your pages.

### Step 3- Creating and formatting text

Start creating textual content by typing in the blank space of your document or by cutting and pasting text from another program (note that most prior formatting will be lost when you cut and paste). Highlighting your text will allow you to make some basic formatting decisions by using the Properties palette shown here (if this palette isn't visible, go to Windows>Properties):

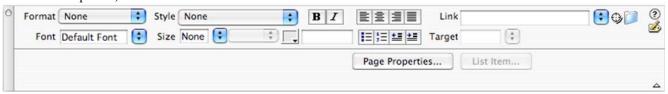

You can align page contents to the right, center or left using these buttons:

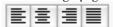

You can create bulleted (unordered) or number (ordered) lists, as well as block indentations using these buttons:

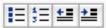

#### Font Style

As you will quickly find out, your formatting choices are somewhat limited. You can't, for example, use the tab key or the space bar as you might in Microsoft Word to help align text. You also have a limited number of fonts available. These limitations are due to the structure of HTML (the code from which pages are built), not the Dreamweaver application. HTML was written so that every web page would look nearly the same on every computer and in every operating system. Therefore, when you select a font, your choices are limited to those that are installed on every computer (e.g. Arial, Helvetica, Verdana, Geneva, Times, Courier, Trebuchet). You can use other fonts, but if a user's computer doesn't have that font, your text will default into something else that may not fit with your design intentions. You can select a font for your text from the drop-down menu (where it says "Default Font") in the Properties palette.

#### Font Size

In the newer version of Dreamweaver (MX 2004 or version 8), font size is measured by points just as it is in Word. In older versions of Dreamweaver, font sizes are measured on a scale of 1 to 7 (with 7 being the largest) rather than the more familiar point sizes. You select font size from the Size drop-down menu (where it says "None" next to "Size" in the figure

below). You can also choose to Bold or Italicize your text by clicking on the "B" or "I" buttons to the right of the Style drop-down menu.

#### Font Color

You can select a font color by clicking on the small box to the right of the font menu as shown below:

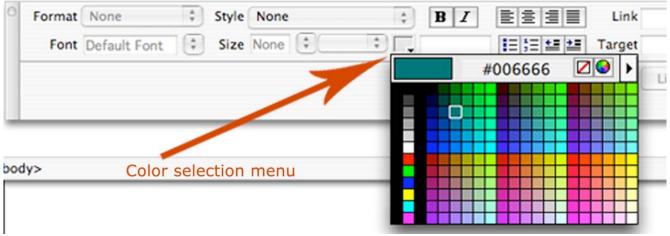

The color picker menu that pops-up will allow you to pick one of 256 web-safe colors that should look nearly the same on all computers. While you can pick any color you want (by typing in the six characters making up the hexadecimal color code), non-web-safe colors will display inconsistently (sometimes dramatically differently) on different computers.

#### Step 4- Changing your page's background color and link colors

To change the page background or link colors, go to Modify>Page Properties which will open a pop-up window like this:

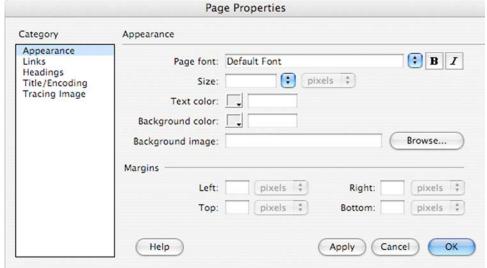

Here, you can use the color picker in the "Background color" box to change from the default white background. You can also change the link and visited link (what a link looks like after it has been clicked) colors from the default of blue and purple (you would click on "Links" under the category menu to access another dialogue box and to make changes to the color of the links).

#### Step 5- Creating links

There are two kinds of links used in web pages: absolute and relative. **Absolute** links go to web pages outside of your site and use the full URL (i.e. <a href="http://www.google.com">http://www.google.com</a>). **Relative** links refer to pages within your own site and their location in your files is relative to the page from which you are linking. For these pages, you only need to include the name of the file with its file extension (.html), rather than the full address (i.e. syllabus.html).

To create either kind of link, you first type out the text you want to be clickable and then highlight it with the cursor as below:

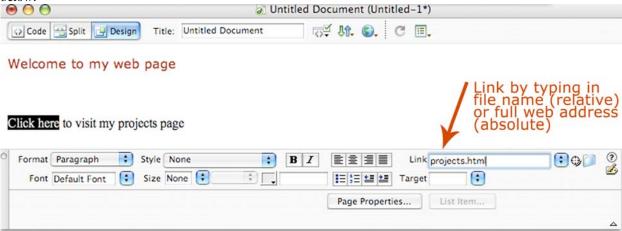

Next, in the Properties Palette "Link" box, type in the name of the file you want to link it to or the full web address for a page outside your site. You can also click on the little folder icon next to the "Link" box to select the page you want to link to within your own files. This second method can help to eliminate typos and thus, broken links.

#### Step 6- Creating an email link

Making an email link is similar to making absolute and relative links. Begin by highlighting the text you want to be clickable. Next, click on the little envelope icon or go to Insert>Email Link. Either method will bring up a pop-up box as shown below. The "Text" box should contain the text you want to be clickable. The "E-mail" box should contain the email address to which you want to link.

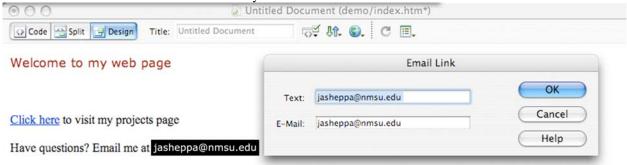

#### Step 7- Inserting images

There are a few things to keep in mind when considering including images in your web page.

- ★ Keep the size (dimensions) of your image relatively small. The bigger they are, the longer they take to download. In designing pages, you'll want to keep the dimensions of your page to no bigger than 760 pixels wide by 520 pixels high so that the greatest number of users can see the page's contents without having to scroll horizontally or vertically. Images should be much smaller than this unless critical to the message of your page.
- ★ Keep the resolution of images (the number of pixels per inch) to 72. Higher resolutions can't be properly seen on screen and only make your files larger.
- ★ There are only three kinds of images that can be displayed by web browsers: .gif (used for simple illustrations with large areas of flat color), .jpg (used for photographs which include subtle variations in color), and .png (a newer format for displaying images that allows for resizing without distortion).
- \* Store all images in the same file folder as your web page. Images are referenced and placed in the page by the web browser, so it needs to be able to locate the files.

★ Maintain the same rules for naming graphics as you do for web pages (no spaces, short names, no non-alphanumeric characters).

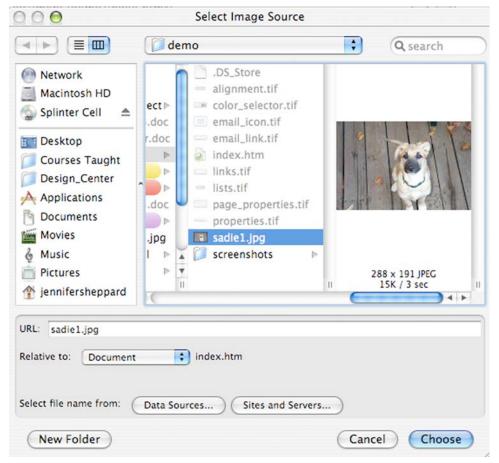

To place an image, place your cursor in the space on your page where you want to put it and then go to Insert>Image. This will bring up the "Select Image Source" pop-up window as shown to the left. Browse and locate your image file by clicking on the file name. Click "Select" at the bottom of the window.

If you want your text to wrap around the image, click once on the image on your web page to select it (you'll know you've done this if a thin black box appears around your image). You will also notice that when the image is selected, the Properties palette changes to provide information and editing options for the image as shown below:

By selecting left or right from the "Align" drop-down menu, the text will automatically flow around the image rather than simply aligning with the bottom of the image as the default setting does.

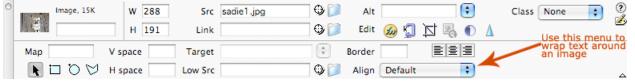

# Step 8- Creating tables to organize information

Since you cannot use tabs or extra spaces to arrange material in a web page, using tables provides you with a greater diversity of page layout options. You can choose to leave the borders of a table "on" and visible for content (such as a schedule) where it is important to align information in various rows and columns. You can also turn "off" borders as a way of arranging information without users necessarily seeing how you've done it. A table with the borders turned on is shown below.

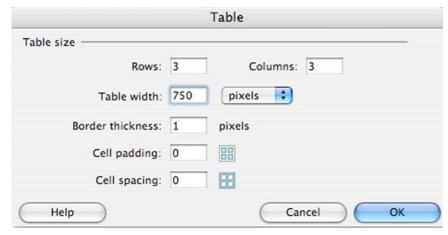

To create a table, go to Insert>Table, This will open the pop-up window shown above. In this example, I have created a 3 row (horizontal), 3 column (vertical) table with a width of 750 pixels (you can also set the width to be a percentage of the user's browser window rather than a pre-set width). The "Border Thickness is set to "1", so it will be visible to users. You can ignore the "Cell padding" and "Cell spacing" boxes (these allow you to create extra room between cells and extra distance between the interior edge of a cell and its contents. In the example shown below, I have given the top row a different background color to help highlight this as the headings for each of the columns. This can be done by clicking in the cells you want to change (hold down shift while doing this to select multiple cells), then using the color picker in the "Bg" box of the Properties palette as shown in the second graphic below.

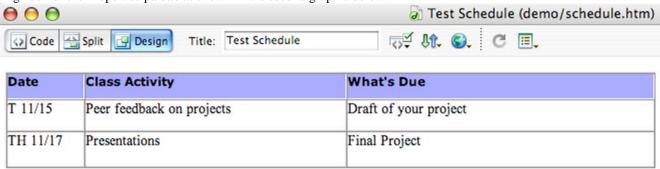

The default setting for tables is to make each cell the same width, but you can adjust these by placing the cursor over the edges of cells and dragging the lines. Another default setting for tables is to have their content be placed in the middle of the cells. To have content begin at the top of cells, click in the cells and select "Vert>Top" from the Properties palette.

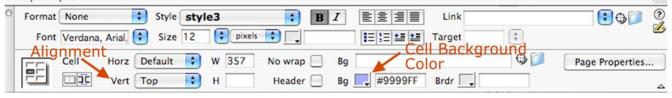

#### Bonus Step- Including PDF and Word documents on your web page

Because you may want to make scanned readings, assignment sheets or other materials available to your users via the web, you can include links to PDF and Word documents (as well as just about any other format). Rather than displaying in the browser, though, clicking on these links will download the file to the user's computer. Just as with regular links, you want to highlight the text that you want to be clickable. Next, click on the folder icon next to the Link box in the Properties palette and locate the file you want to link. (NOTE: it is critical that you place a copy of the file you want to link in the same folder as your web page file).

#### Step 9- Testing your page in a web browser

In order to see what any additions or changes you have made will look like when the page displays in a web browser (i.e. Internet Explorer, Firefox, Safari), you will need first to save your page. Next, go to File>Preview in Browser>Safari (or whatever browser you prefer). If you've made links within your page, these should now be clickable.

#### Step 10- Uploading your pages to the web

Once you have completed your page(s), you can place your work on a server so that it can be accessed by anyone on the web. You have 50MB of free space on the NMSU web server. Dreamweaver has a built-in FTP (file transfer protocol) component that makes this process quick and easy.

To begin the process of uploading your files, go to Site>Manage Sites and click "New" on the pop-up window. Next, in the Site Definition window that will pop-up, give your site a name. This is just for you, so you can name it anything you want. In the Local Root Folder slot, click on the folder to the right and browse to find the **folder** where all of your web files are stored. You can ignore the other boxes.

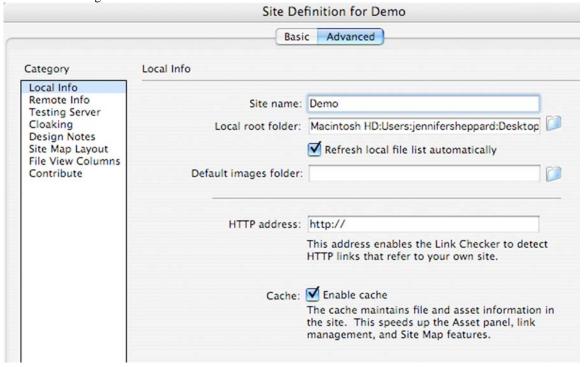

Next, click on "Remote Access" under the Category list on the left. Under the "Access" drop-down menu, select "FTP". Every faculty member and student has 50MB of free web space on the NMSU server. To place your files here, type "web.nmsu.edu" in the FTP host box. Next to Login and Password, type the login and password you use to access your campus email, myNMSU, and/or WebCT. When done, click OK.

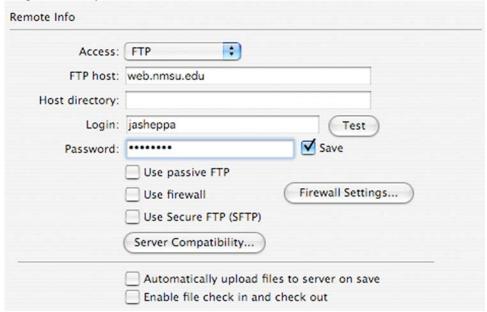

Once you have completed this, a two-columned "Files" window will pop-up. In the right column are the files you have been working on. To show what is in your files on the server and to begin the transfer process, click on the small plug icon at the top of this window on the left. This connects you to the Remote

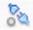

Server and displays any files you may already have there.

Finally, click on the small arrow next to the folder called "public\_html" in the lefthand column. (If you don't have this folder, create an empty one within your local folder. Next, click on the new folder in the right column and drag it to the left column). To transfer your files (both html and image, as well as any PDF or Word documents you want to link), click on them one at a time in the right column and drag them to the left column's public\_html folder. Release the mouse when the public\_html folder is hightlighted.

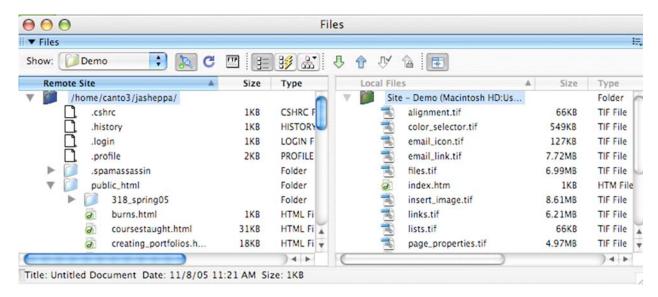

Step 11- View your finished work online

If you saved your home page as index.html (or.htm), and placed your files on the NMSU server, the web address for your page will be <a href="http://web.nmsu.edu/~username">http://web.nmsu.edu/~username</a> where "username" is what you use to login to your email. (Note that the mark before "username" is a tilda, not a dash).